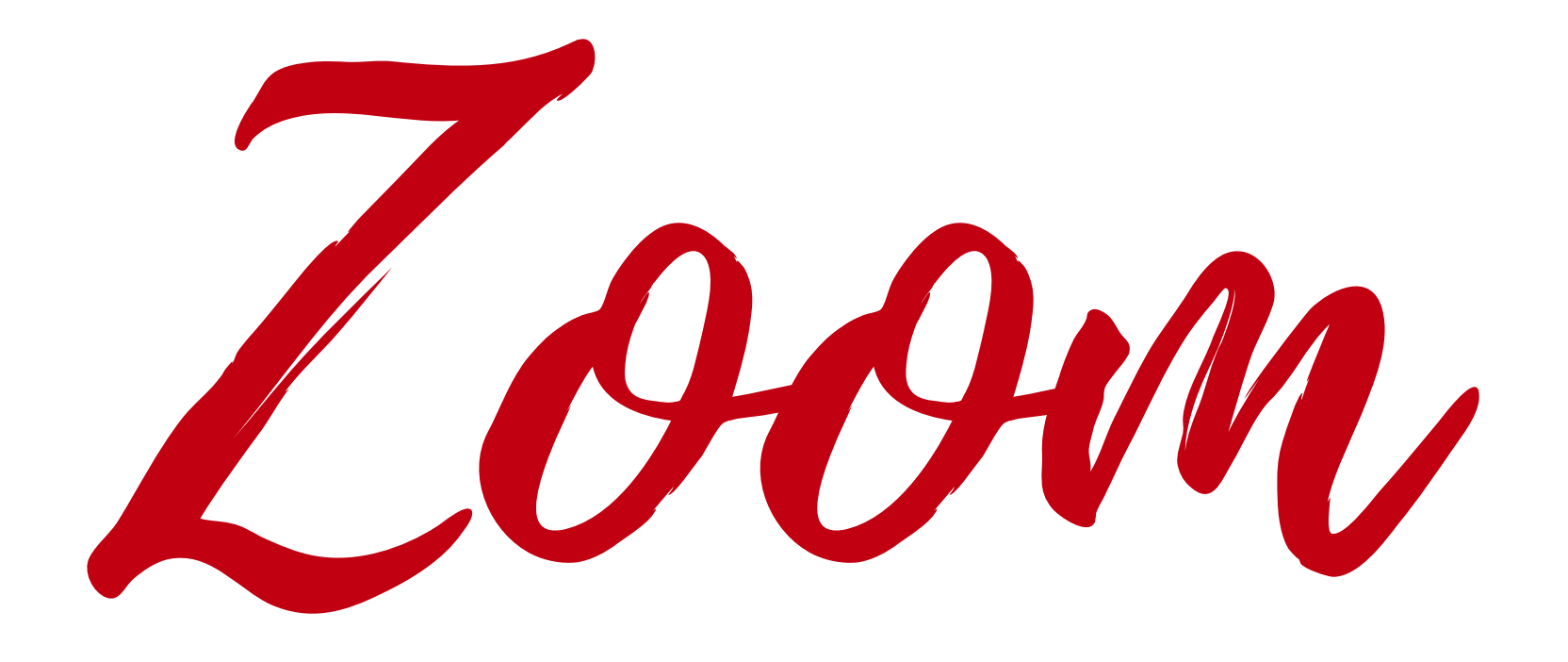

### (ENGLISH)

**WEBINAR:** Most folks are on mute and video cameras are off. You will be able to hear and see all speakers on today's agenda.

### **INTERPRETATION:**

This meeting is in English and Spanish.

To listen in Spanish, click on interpretation and select Spanish.

**AUDIO:** If you don't hear anything, try to leaving the meeting and coming back again. Make sure you select *computer audio*.

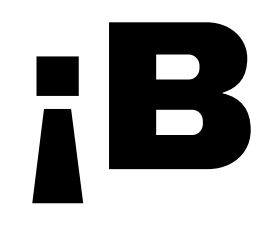

**WEBINARIO:** La mayoría de las personas tienen sus micrófonos en silencio y sus cámaras apagadas. Usted podrá escuchar y ver a todos los oradores que aparecen en la agenda de hoy.

**JUNTAS:** Esta junta se puede ver en inglés y español.

**INTERPRETACIÓN:** Para escuchar en español, pulse sobre la palabra interpretación (*interpretation*) y seleccione español.

**AUDIO:** Si no escucha nada, intente salir de la junta (*leave the meeting*) y volver a entrar. Asegúrese de seleccionar el audio de la computadora (*computer audio*)

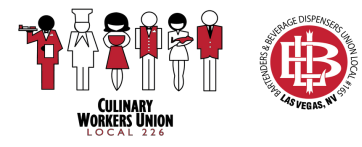

## Welcome! | ¡Bienvenido!

**OPTIONAL:** Sign into your Zoom account with your email address and password.

**JOINING:** Make sure you are signing in using your first and last name so the host knows you are joining the meeting.

### **TIPS:**

Connect using internet audio on your phone or tablet, and computer audio on your laptop and desktop computers.

Turn on your camera.

Mute your microphone when you are not speaking.

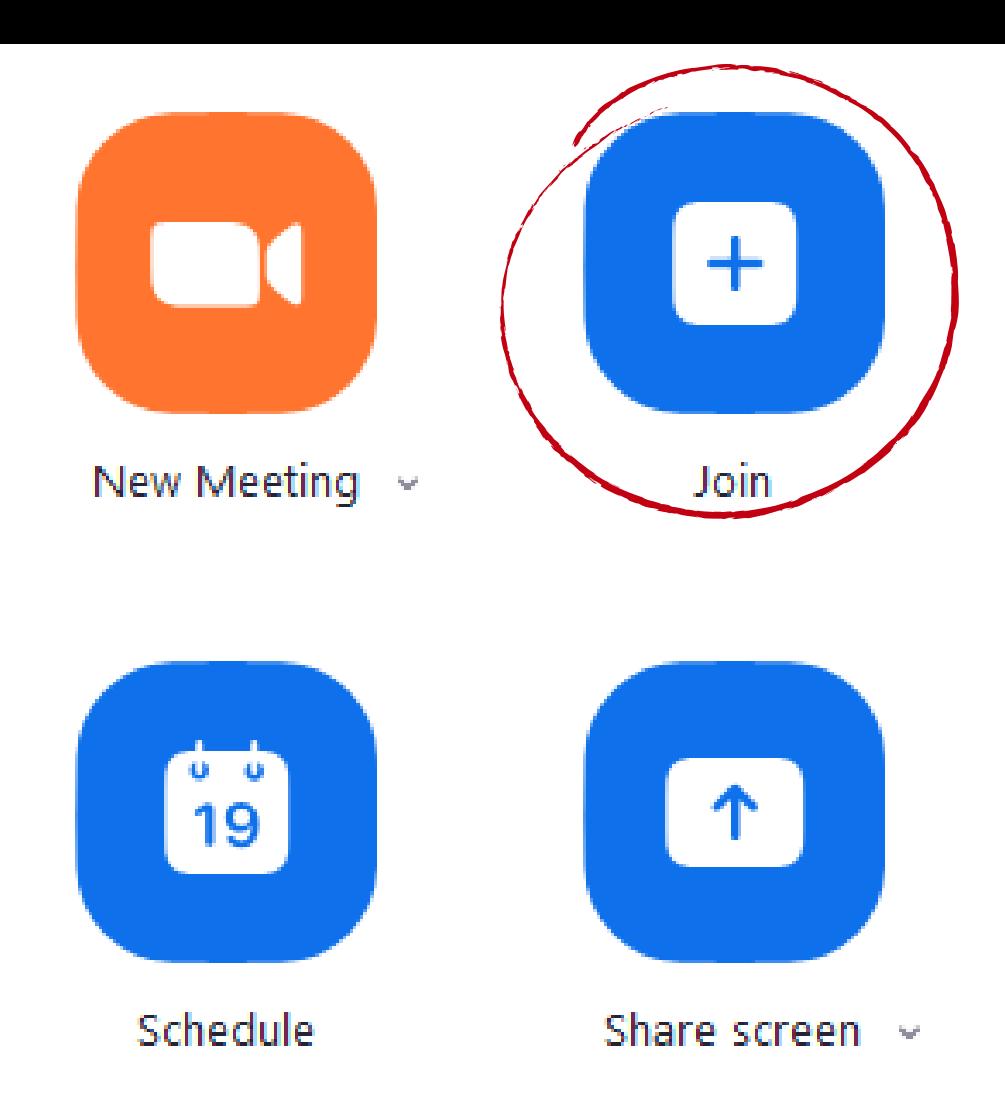

### **Join Meeting**

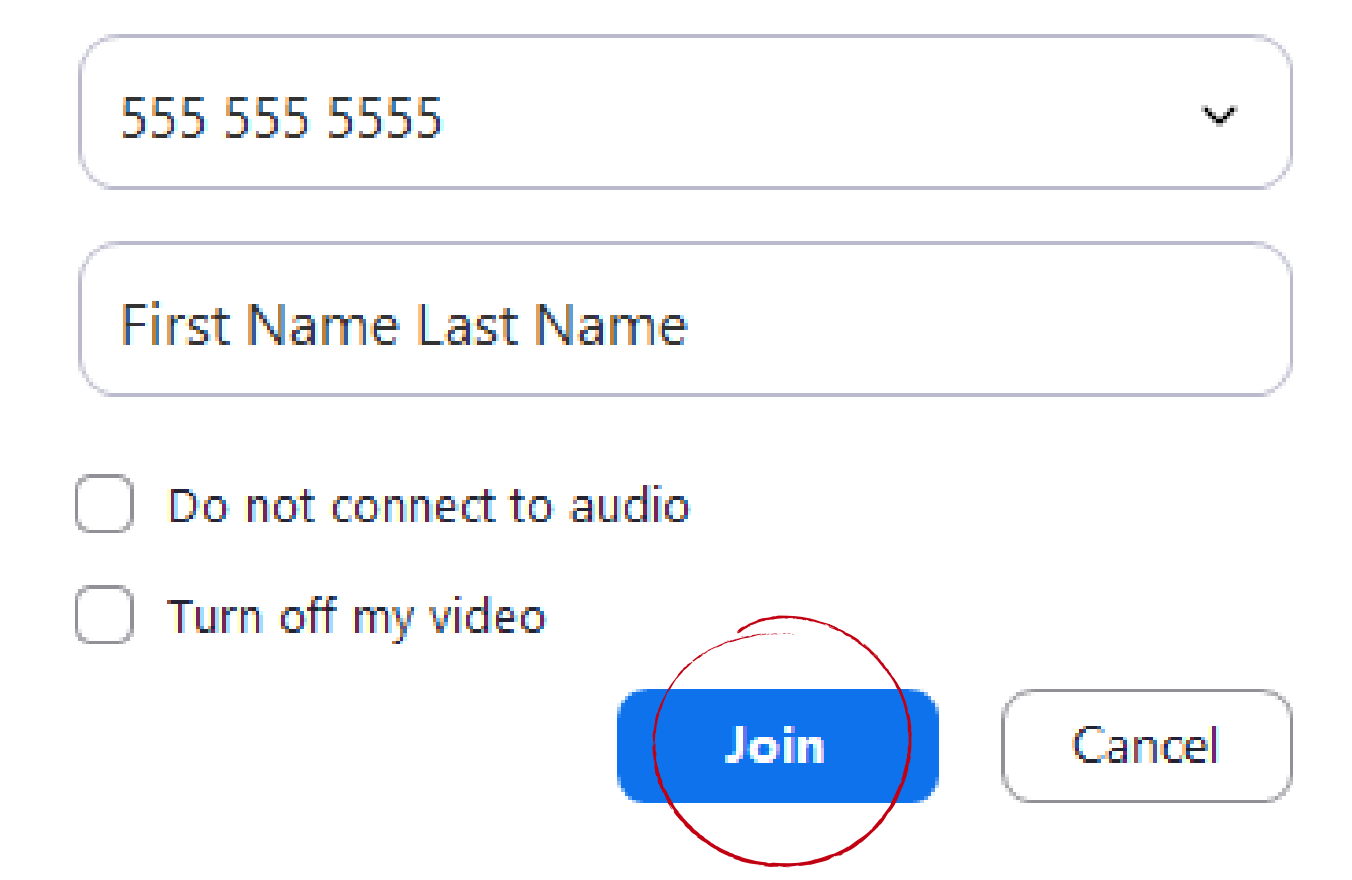

## Join a Call on Your Computer

### **ENABLE INTERNET AUDIO**

When you join a Zoom meeting on your phone you are given the option to "Call using Internet Audio" when you click on this option it will allow you to listen and speak during a meeting.

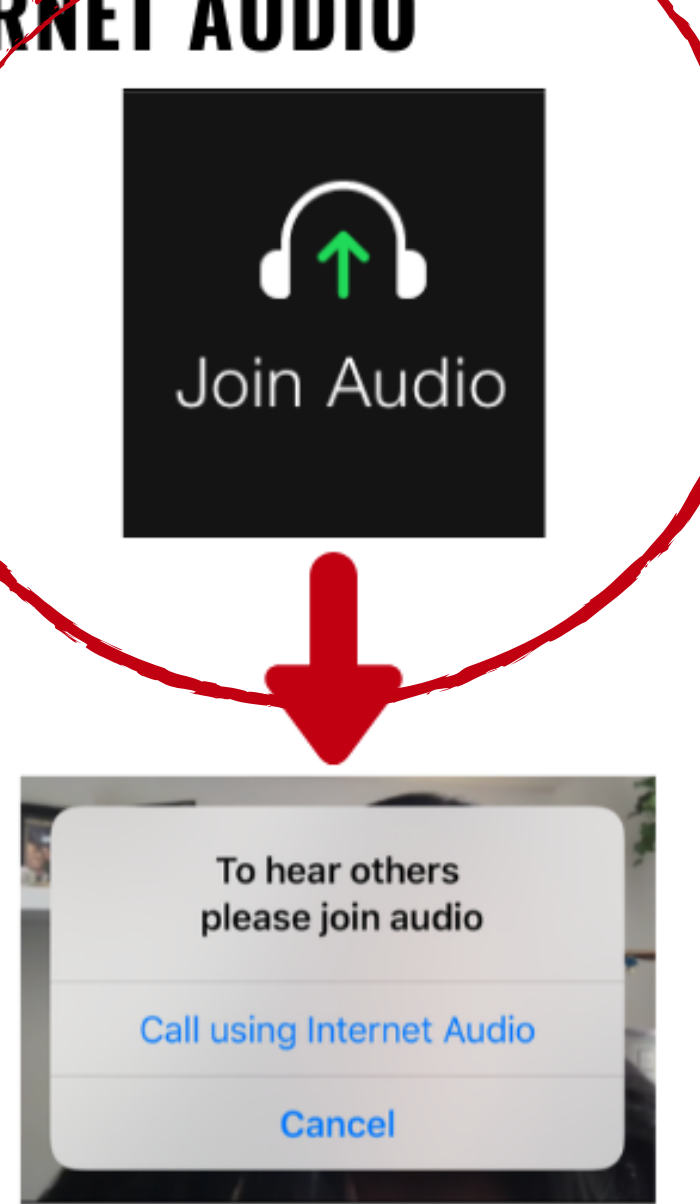

Cuando entre a una junta de Zoom en su teléfono, se le dará la opción de "Llamar usando el audio de Internet". Seleccionar esta opción le permitirá escuchar y hablar durante la junta.

### **ACTIVE EL AUDIØ DEL INTERNET**

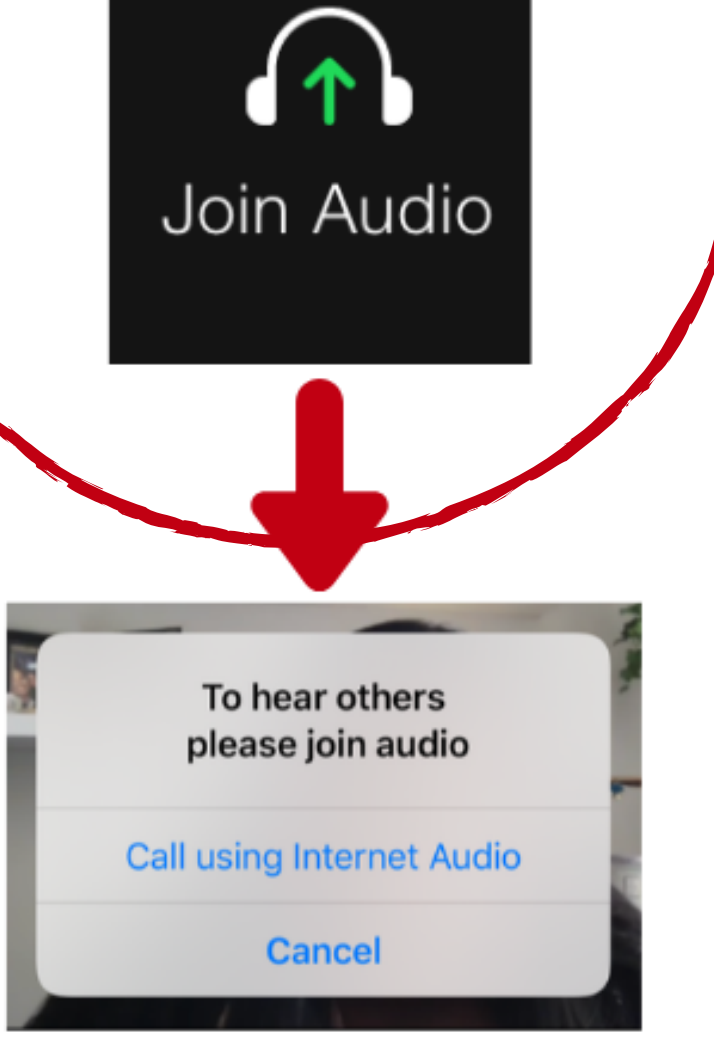

Turn on a light. Make sure there is light in front of you, but not behind you.

Remember, the camera is on! Be professional and don't forget to wear a shirt and pants!

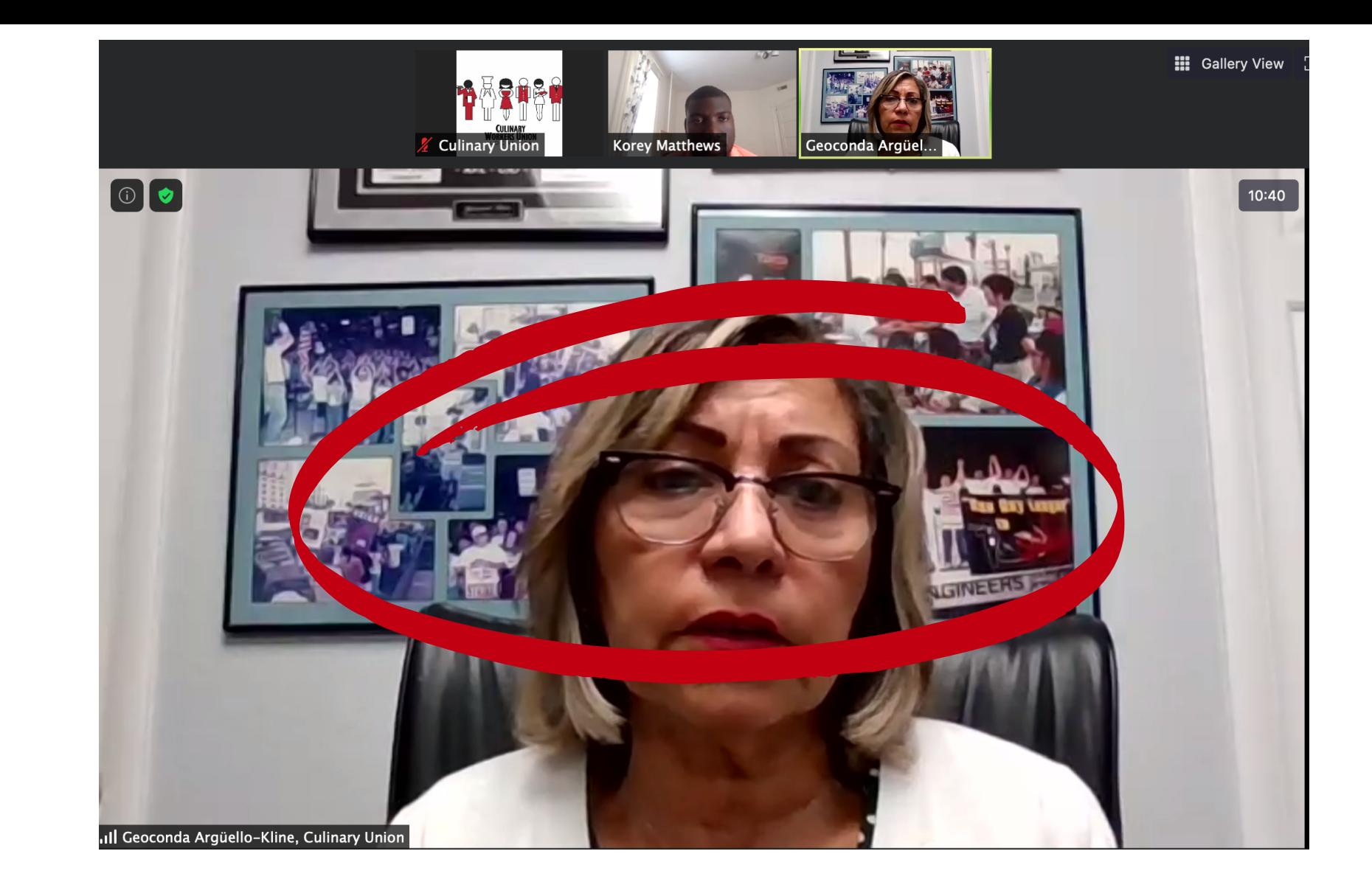

## On-Camera Tips

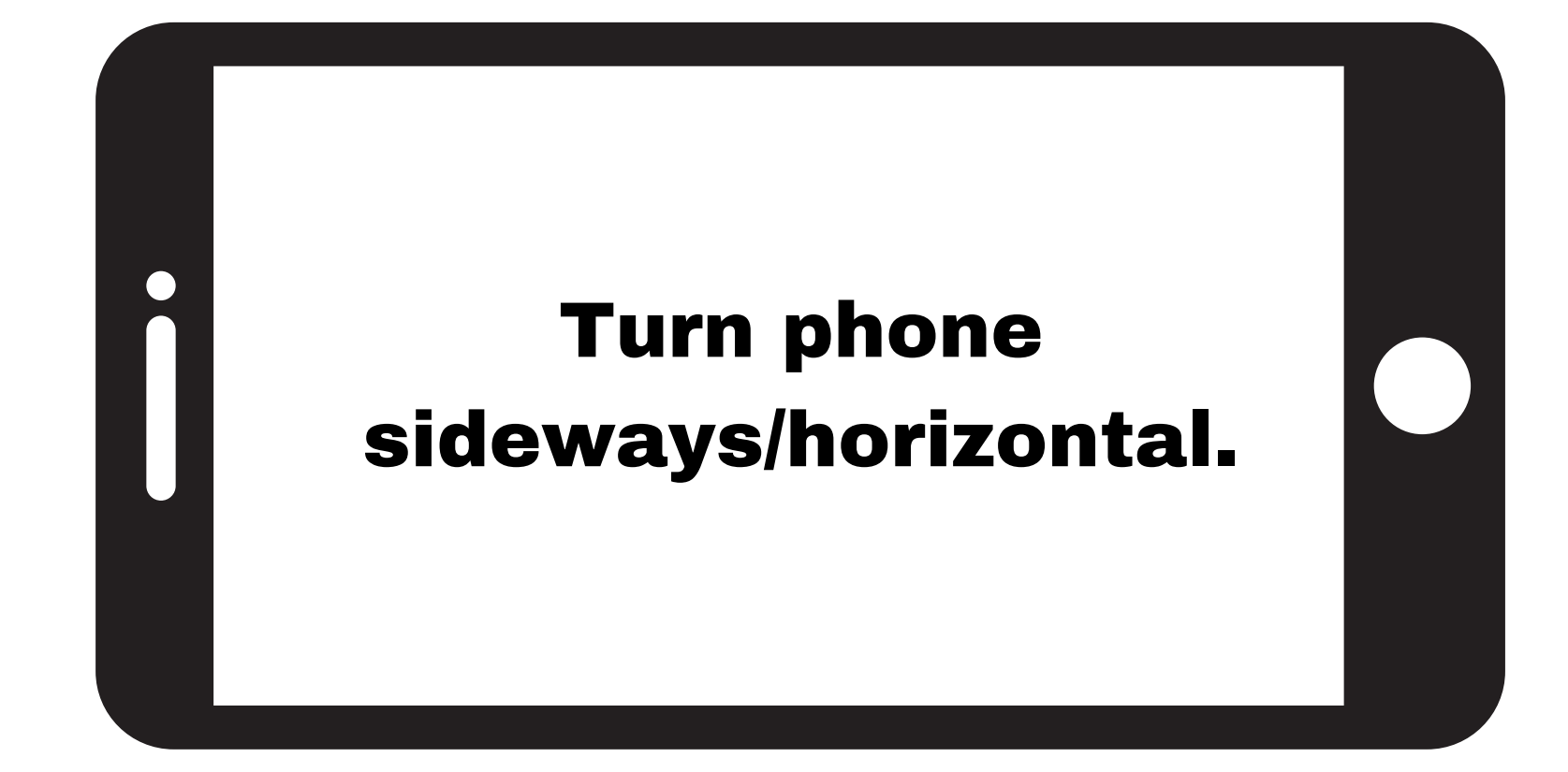

above). Sit up straight.

- Facing camera and try to be in the middle of it (see
- Close the curtain behind you if you are sitting in front of a

window.

Use your first and last name when logging into a Zoom meeting or interview.

Prop up the camera so it's level with your face and eyes.

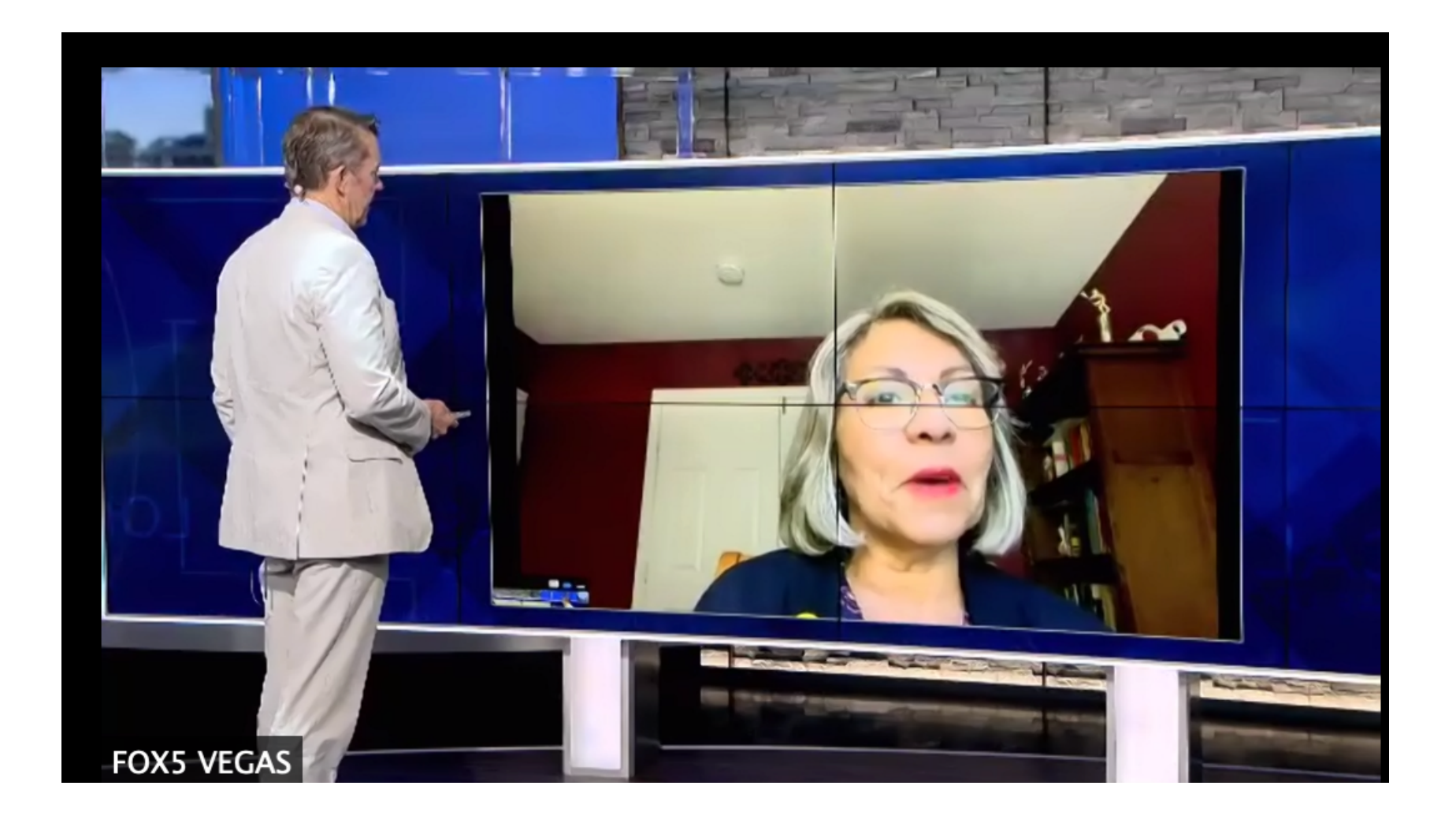

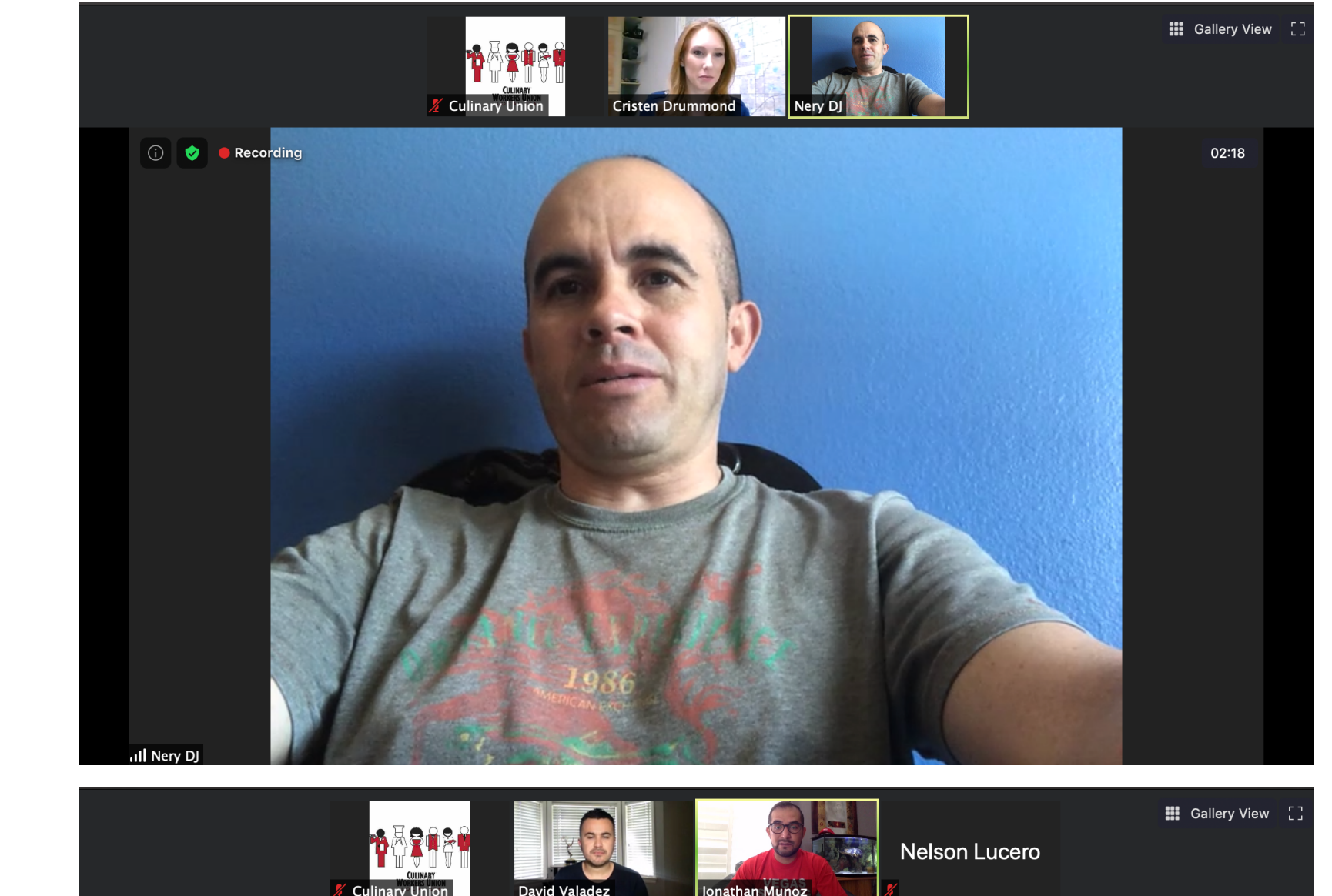

 $40:22$ 

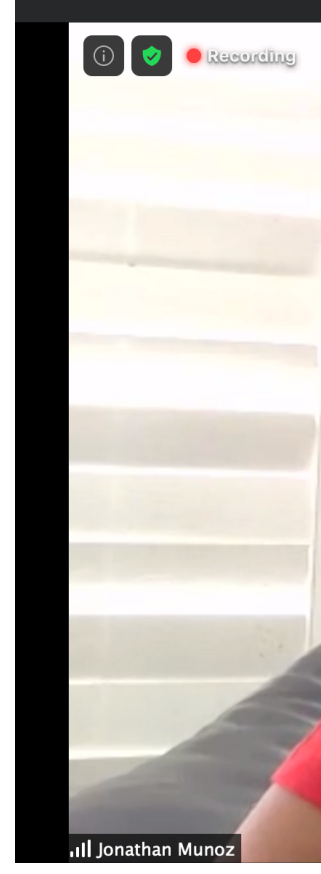

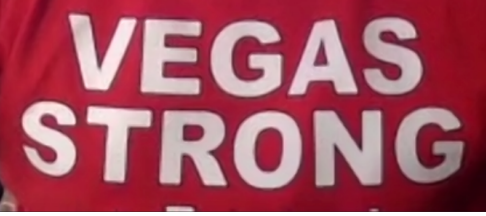

## On-Camera Tips

*Staff: Remember that your Zoom account linked to your Culinary Union e-mail is for work use only. Create a Zoom account tied to a personal email account for use outside of work.*

To schedule a call, open the Zoom app and click "Schedule"

### **Use these settings:**

-Double-check that the date, time, and time zone are correct -You can host unlimited 40-minute meetings (if not licensed) -Do not require a password

- -VIDEO: Make sure participants video is "on"
- -AUDIO: Choose "telephone and computer audio"

### **Advanced options:**

-Choose "enable waiting room"

-Enable language interpretation and add interpreter email if the meeting will be in more than one language.

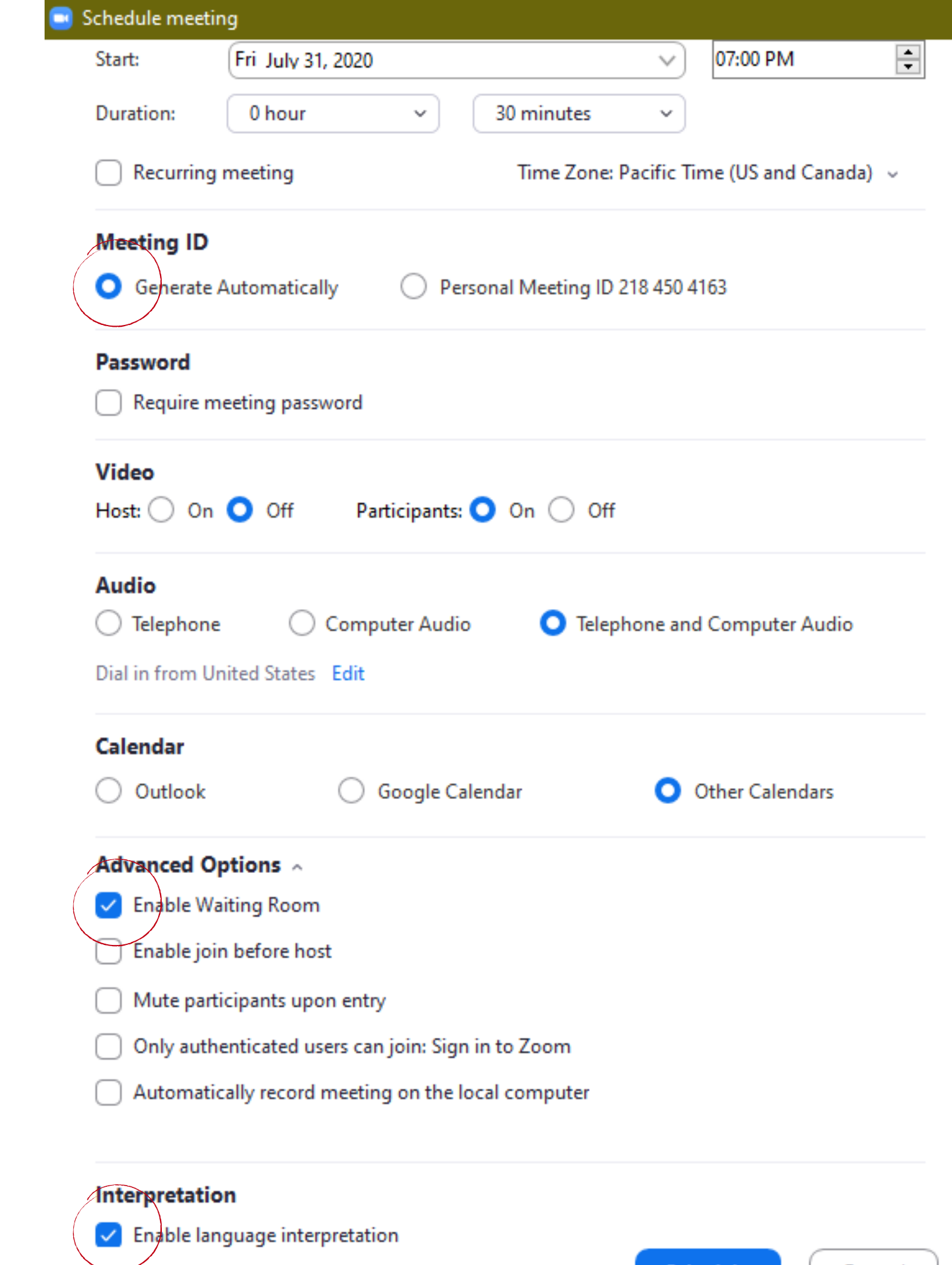

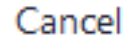

## Schedule a Call

When setting up a meeting, "Enable language Interpretation." Assign an interpreter by email. Save.

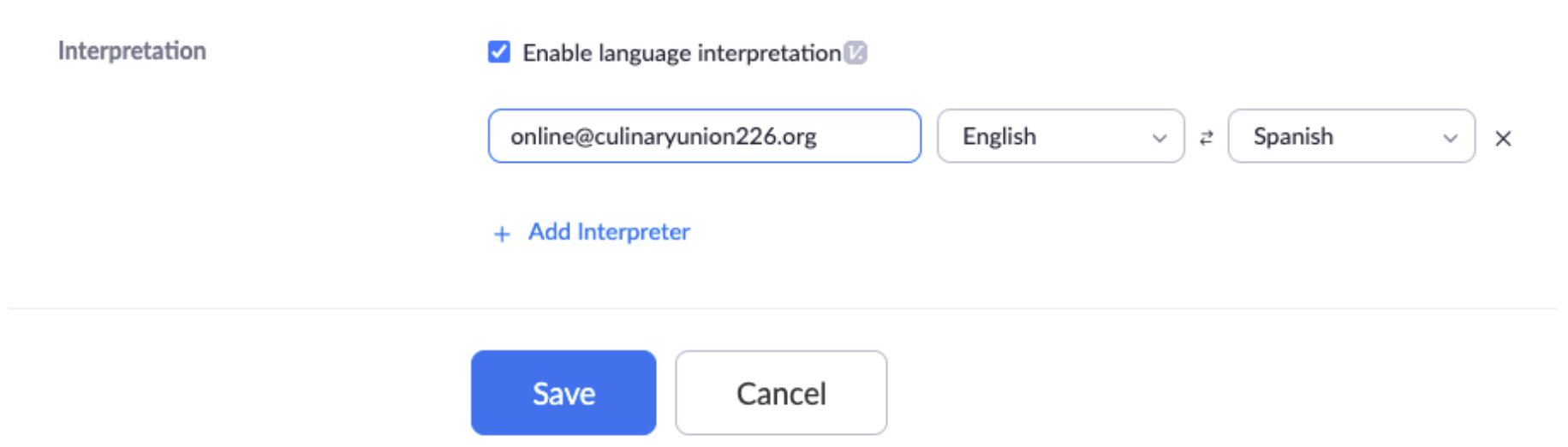

You can also edit the meeting after it's scheduled. If a meeting is already running, you will not be able to turn it on unless everyone leaves and rejoins (after you make and save the edits).

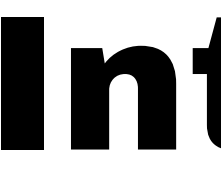

ക

### Setting up Interpretation Interpretation

# Using

Interpretation

**Participant:** Click on interpretation and join Spanish. Mute original audio to only hear Spanish.

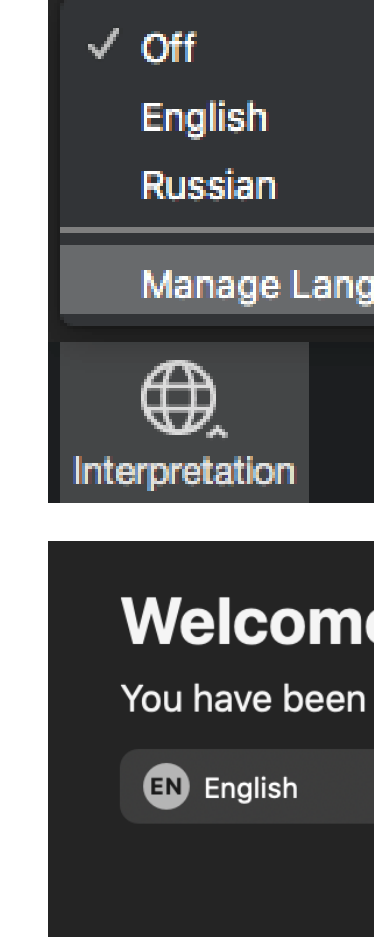

**Host:** Click on interpretation > Manage language interpretation > Assign a participant as interpreter > Start.

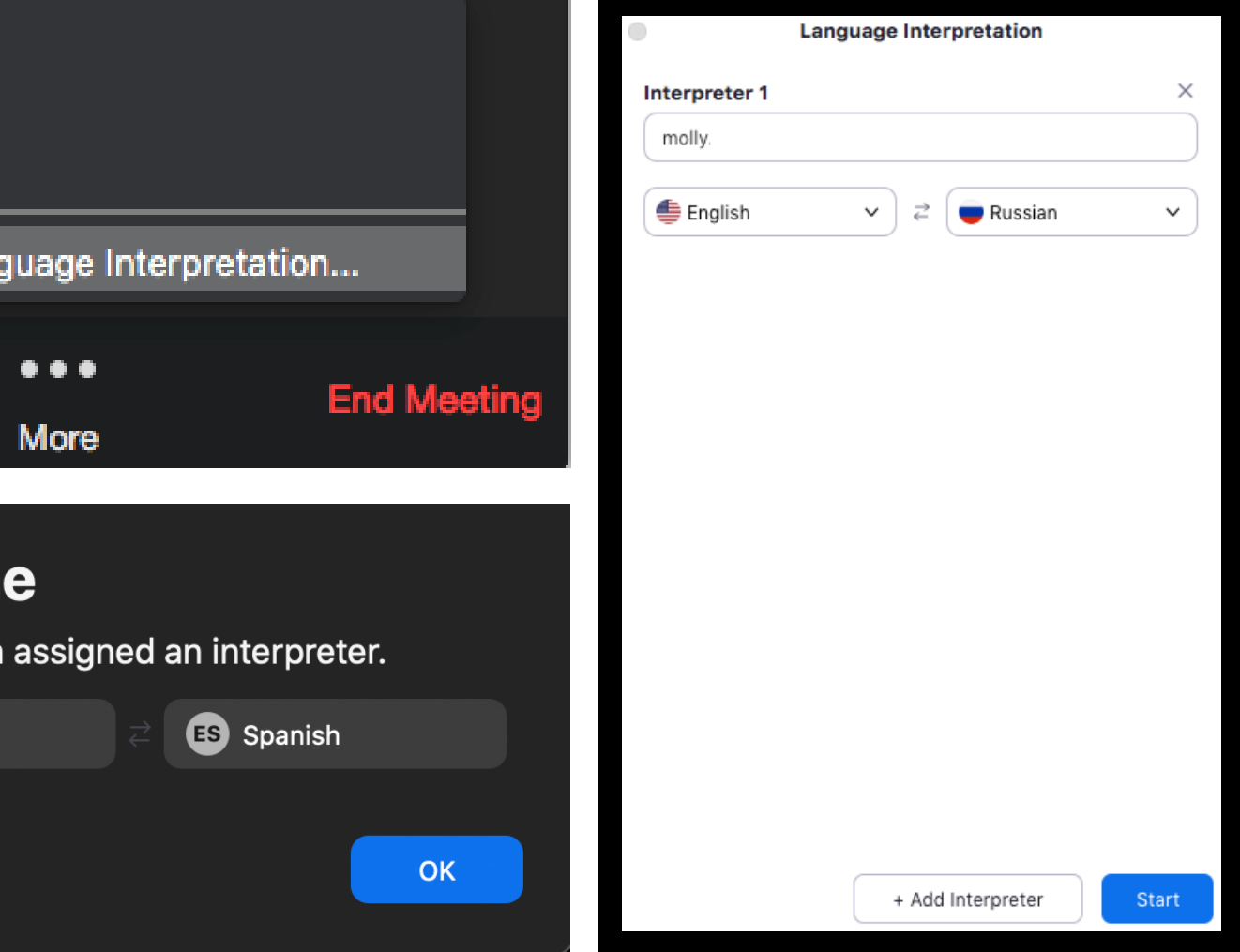

## Ask a Question

**OR**

Click "Participants" on the bottom of the screen

Click "raise hand"

Unmute yourself and ask a question

Click "more, " then click "chat" and write in your question

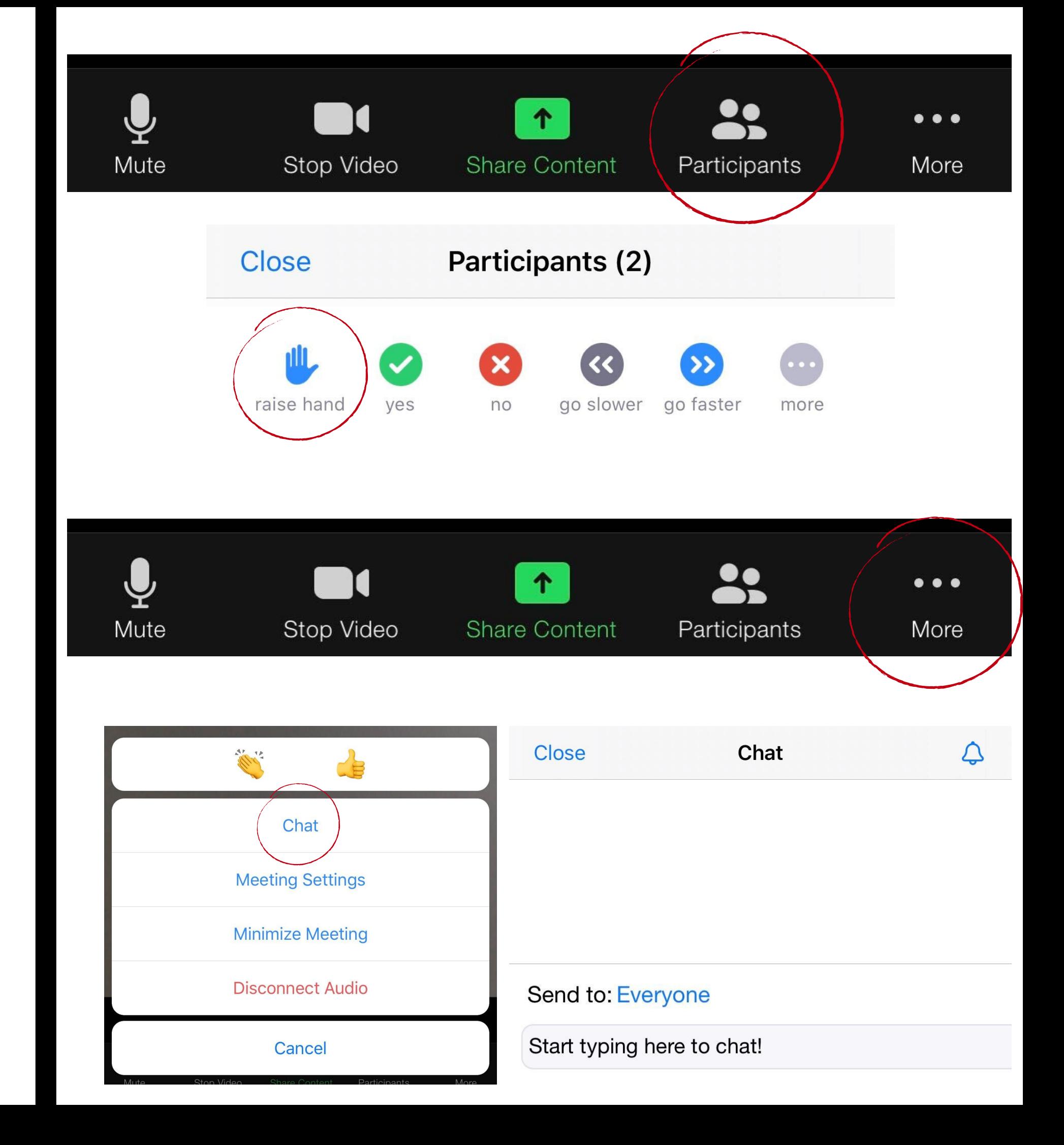

Once you schedule your meeting, a box with meeting information to share will pop up.

Click "Copy to Clipboard" to copy all of the information in the box

### **Share only this information:**

- Zoom Meeting Link
- Meeting ID
- One tap mobile number (San Jose)
- Dial-in number (optional)

### Copy Meeting Invitation

Meeting Invitation

+1 253 215 8782 US (Tacoma) +1 346 248 7799 US (Houston) +1 669 900 6833 US (San Jose) +1 301 715 8592 US (Germantown) +1 312 626 6799 US (Chicago) +1 929 205 6099 US (New York) Copy Meeting Invitation Cancel

Culinary Union is inviting you to a scheduled Zoom meeting. Topic: Test Time: Aug 14, 2020 11:00 AM Pacific Time (US and Canada) Join Zoom Meeting https://zoom.us/j/99675026208 Meeting ID: 996 7502 6208 One tap mobile +12532158782.,99675026208# US (Tacoma) +13462487799,,99675026208# US (Houston) Dial by your location

## Share a meeting link